# СОЗДАНИЕ **ГОРОДКА**

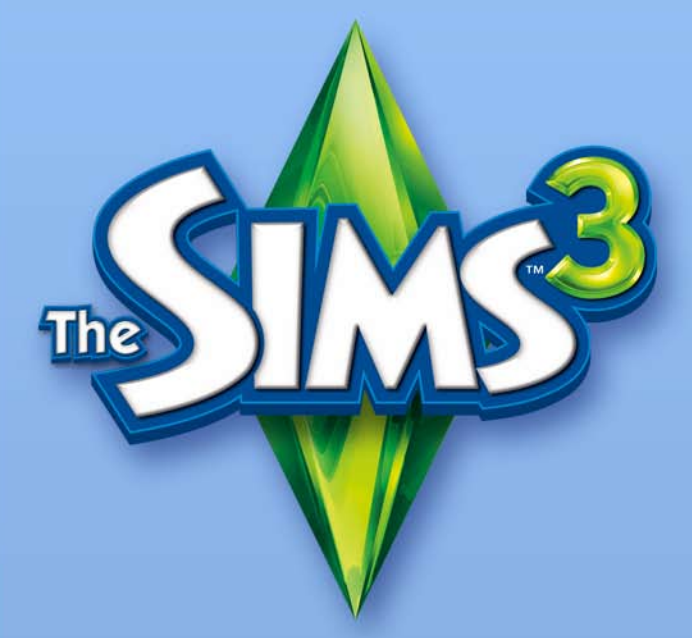

# **БЕТА-ВЕРСИЯ**

# **ЛИЦЕНЗИОННОЕ СОГЛАШЕНИЕ С КОНЕЧНЫМ ПОЛЬЗОВАТЕЛЕМ ИНСТРУМЕНТОВ И МАТЕРИАЛОВ EA**

Компания Electronic Arts Inc, ее субсидиарии, дочерние компании и лицензиары (далее "EA") предоставляют вам не предназначенную для передачи третьим лицам неэксклюзивную лицензию на загрузку и/или установку и использование одной копии программного обеспечения - инструментов (далее "Инструменты") и/или материалов (далее "Материалы") (совокупно "Инструменты и материалы") исключительно для личного некоммерческого использования в продуктах EA, в соответствии с изложенными ниже условиями.

EA принадлежат все имущественные и иные права и правооснования на Инструменты и материалы. Вы не должны изменять товарные знаки и логотипы EA, или изменять или удалять уведомления о товарных знаках или авторских правах EA, входящие в состав или поставляемые вместе с Инструментами и материалами или продуктами EA. Ваше право на использование Инструментов и материалов ограничено упомянутой выше лицензией. Вы не должны копировать, демонстрировать, распространять, воспроизводить, публиковать, изменять, создавать производные работы или использовать любые компоненты Инструментов и материалов. Не ограничивая вышесказанное, вы не должны изменять, подвергать инженерному анализу, разбирать, лицензировать, передавать третьим лицам, распространять, создавать производные работы или продавать Инструменты, или использовать Инструменты и материалы в любых коммерческих целях. Не ограничивая вышесказанное, вы не должны использовать Инструменты и материалы для рекламы другого продукта или предприятия, или на любом веб-сайте, где используется или рекламируется эмуляция сервера.

Вы можете размещать материалы, созданные с использованием Инструментов и материалов, на своем личном некоммерческом веб-сайте для некоммерческих, развлекательных целей сообщества поклонников продуктов EA, при этом вы должны разместить на том же веб-сайте (или веб-сайтах) следующее уведомление: "Этот веб-сайт не одобрен и не связан с компанией Electronic Arts или ее лицензиарами. Товарные знаки являются собственностью соответствующих владельцев. Материалы игры являются объектами авторских прав Electronic Arts Inc. и ее лицензиаров. Все права сохранены." Вы не должны утверждать, что ваш веб-сайт одобрен или связан с EA или нашими лицензиарами или что любые другие материалы на вашем веб-сайте одобрены или связаны с EA или нашими лицензиарами.

ДАННЫЕ ИНСТРУМЕНТЫ И МАТЕРИАЛЫ ПРЕДОСТАВЛЯЮТСЯ "КАК ТАКОВЫЕ", БЕЗ КАКИХ-ЛИБО ГАРАНТИЙ, ПРЯМЫХ ИЛИ ОБУСЛОВЛЕННЫХ. EA ОТКАЗЫВАЕТСЯ ОТ КАКИХ-ЛИБО ГАРАНТИЙ ПРИГОДНОСТИ ДЛЯ ОПРЕДЕЛЕННЫХ ЦЕЛЕЙ, КОММЕРЧЕСКОЙ ВЫГОДНОСТИ И НЕНАРУШЕНИЯ ПРАВ ТРЕТЬИХ СТОРОН.

ВЫ ИСПОЛЬЗУЕТЕ ДАННЫЕ ИНСТРУМЕНТЫ И МАТЕРИАЛЫ ПОЛНОСТЬЮ НА СВОЙ СОБСТВЕННЫЙ РИСК. EA НЕ ГАРАНТИРУЕТ, ЧТО ИНСТРУМЕНТЫ И МАТЕРИАЛЫ НЕ НАНЕСУТ УЩЕРБА ВАШЕМУ КОМПЬЮТЕРУ, СЕТИ, ПРОГРАММНОМУ ОБЕСПЕЧЕНИЮ ИЛИ ПРОЧИМ ТЕХНИЧЕСКИМ УСТРОЙСТВАМ.

EA НЕ ПРЕДОСТАВЛЯЕТ ТЕХНИЧЕСКУЮ ПОДДЕРЖКУ ДАННЫХ ИНСТРУМЕНТОВ И МАТЕРИАЛОВ. НЕ ОБРАЩАЙТЕСЬ В СЛУЖБУ ТЕХНИЧЕСКОЙ ПОДДЕРЖКИ EA ПО ТЕЛЕФОНУ ИЛИ ЭЛЕКТРОННОЙ ПОЧТЕ ПО ВОПРОСАМ, СВЯЗАННЫМ С ИНСТРУМЕНТАМИ И МАТЕРИАЛАМИ, ПОСКОЛЬКУ EA НЕ СМОЖЕТ ПРЕДОСТАВИТЬ ВАМ ОТВЕТ НА ЭТИ ЗАПРОСЫ.

EA НЕ НЕСЕТ НИКАКОЙ ОТВЕТСТВЕННОСТИ ЗА ЛЮБЫЕ ПРЯМЫЕ, СВЯЗАННЫЕ, СЛУЧАЙНЫЕ, СПЕЦИАЛЬНЫЕ, ШТРАФНЫЕ И ПРОЧИЕ УБЫТКИ, ПОНЕСЕННЫЕ ВАМИ В СВЯЗИ С ДАННОЙ ЛИЦЕНЗИЕЙ, ДАЖЕ ЕСЛИ EA БЫЛА ПРЕДУПРЕЖДЕНА О ВОЗМОЖНОСТИ ТАКОВЫХ УБЫТКОВ. EA СОХРАНЯЕТ ЗА СОБОЙ ПРАВО ПРЕКРАТИТЬ ПРЕДОСТАВЛЕНИЕ ДАННЫХ МАТЕРИАЛОВ И ИНСТРУМЕНТОВ, ИЛИ ИЗМЕНИТЬ ИХ В ЛЮБОЕ ВРЕМЯ, БЕЗ КАКИХ-ЛИБО ОБЯЗАТЕЛЬСТВ ПЕРЕД КЕМ БЫ ТО НИ БЫЛО.

По запросу EA вы соглашаетесь защищать права EA, гарантировать возмещение убытков и непривлечение к ответственности EA в случае любых исков, претензий и издержек, включая судебные, связанных с любым нарушением вами данной лицензии и/или вследствие использования или неправильного использования вами Инструментов и материалов.

EA может предоставить доступ к Инструментам и материалам на своих веб-сайтах, расположенных в США, и/или Канаде, и/или в странах Европейского Союза. Вы в полной мере несете ответственность за знание и соблюдение всех федеральных, государственных и местных законов, которые могут быть применены к Инструментам и материалам в вашей стране. Загружая любые Инструменты и материалы, вы гарантируете, что не экспортируете Инструменты и материалы в страну, в отношении которой действует торговое эмбарго со стороны США и/или Канады и/или в стран Европейского Союза, не предоставляете Инструменты и материалы лицу, находящемуся в такой стране и сами не находитесь в такой стране.

EA может в любое время прекратить действие данной лицензии, по любой причине или без каких-либо причин, по собственному решению. В случае прекращения действия лицензии вы должны уничтожить или вернуть EA все Инструменты и материалы. Данная лицензия составлена в соответствии с законами США и Калифорнии об авторском праве (без учета коллизионного права), и является окончательным соглашением между вами и EA в отношении Инструментов и материалов.

# **Предупреждение об эпилепсии**

#### **Прежде чем вы или ваш ребенок приступите к игре, прочтите внимательно!**

Некоторые люди имеют предрасположенность к приступам эпилепсии и потере сознания под воздействием вспышек света или мелькающих изображений. Приступ может случиться во время просмотра телепередач или в ходе использования видеоигр, даже если ранее с человеком не случалось ничего подобного и ему не ставили диагноза эпилепсии. Если у вас или ваших родственников когда-либо наблюдались эпилептические симптомы под воздействием вспышек света, то, прежде чем приступать к игре, обязательно проконсультируйтесь с врачом.

Мы советуем родителям внимательно следить за состоянием ребенка во время игры. Если у вас или вашего ребенка в ходе игры замечен хотя бы один из следующих симптомов: головокружение, расплывчатое зрение, подергивание глазных или других мышц, потеря сознания, потеря ориентации, любые непроизвольные движения или конвульсии, - НЕМЕДЛЕННО прекратите игру и обратитесь к врачу.

# **Меры предосторожности**

- ♦ Устройтесь настолько далеко от экрана, насколько позволяет длина кабеля.
- ♦ По возможности играйте на небольшом экране.
- $\blacklozenge$  Не стоит играть, если вы устали или не выспались.
- ♦ Играйте только в хорошо освещенном помещении.
- $\blacklozenge$  Делайте 10–15-минутные перерывы после каждого часа игры.

# **СОДЕРЖАНИЕ**

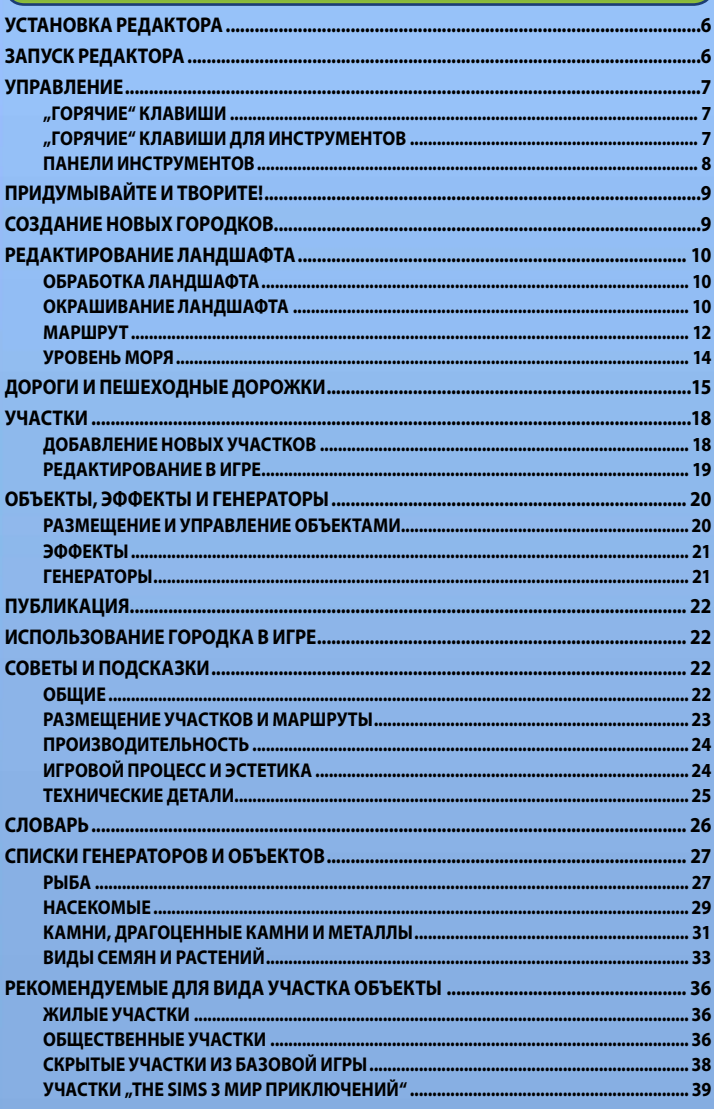

# **Установка редактора**

#### **Чтобы установить редактор «Создание городка The Sims 3 – бета-версия»:**

- **1.** Перейдите на веб-сайт сообщества The Sims 3 по адресу **[www.thesims3.com](http://www.thesims3.com)**.
- **2.** В ниспадающем меню «Игры» выберите «*Создание городка The Sims 3*». Откроется страница редактора «*Создание городка The Sims 3 – бета-версия*».
- **3.** Щелкните на кнопке ЗАГРУЗИТЬ СЕЙЧАС и следуйте инструкциям на экране.

**Примечание:** для загрузки редактора вы должны зарегистрировать свою копию игры *The Sims 3*, «*The Sims 3 Коллекционное издание*» или «*The Sims 3 Мир приключений*».

# **Запуск редактора**

#### **Чтобы запустить редактор:**

В Windows Vista™ это меню **«Пуск» > «Игры»**, в более ранних версиях Windows™ - меню «**Пуск**» > «**Программы**» («**Все программы**»).

# <span id="page-6-0"></span>**УПРАВЛЕНИЕ**

# **"Горячие" клавиши**

#### **Общие**

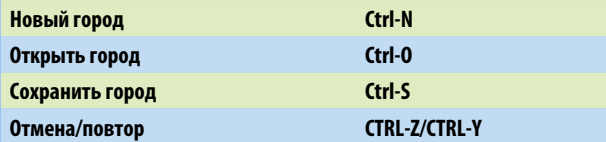

#### **Управление обзором—Мышь**

Поворот (нажать)/ Масштабирование (прокрутка колесика) Перемещение

#### **Управление обзором—Клавиатура**

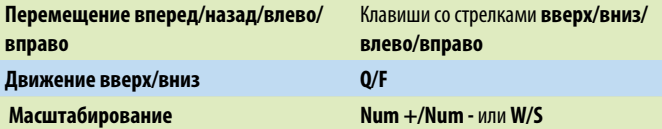

**Примечание:** вы можете изменить управление камерой. В меню просмотра выберите НАСТРОЙКА КАМЕРЫ > УПРАВЛЕНИЕ КАМЕРОЙ. Можно инвертировать управление по вертикали и горизонтали.

### **"Горячие" клавиши для инструментов Общие**

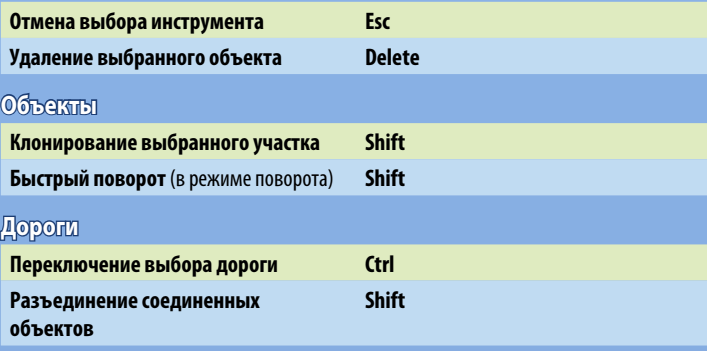

<span id="page-7-0"></span>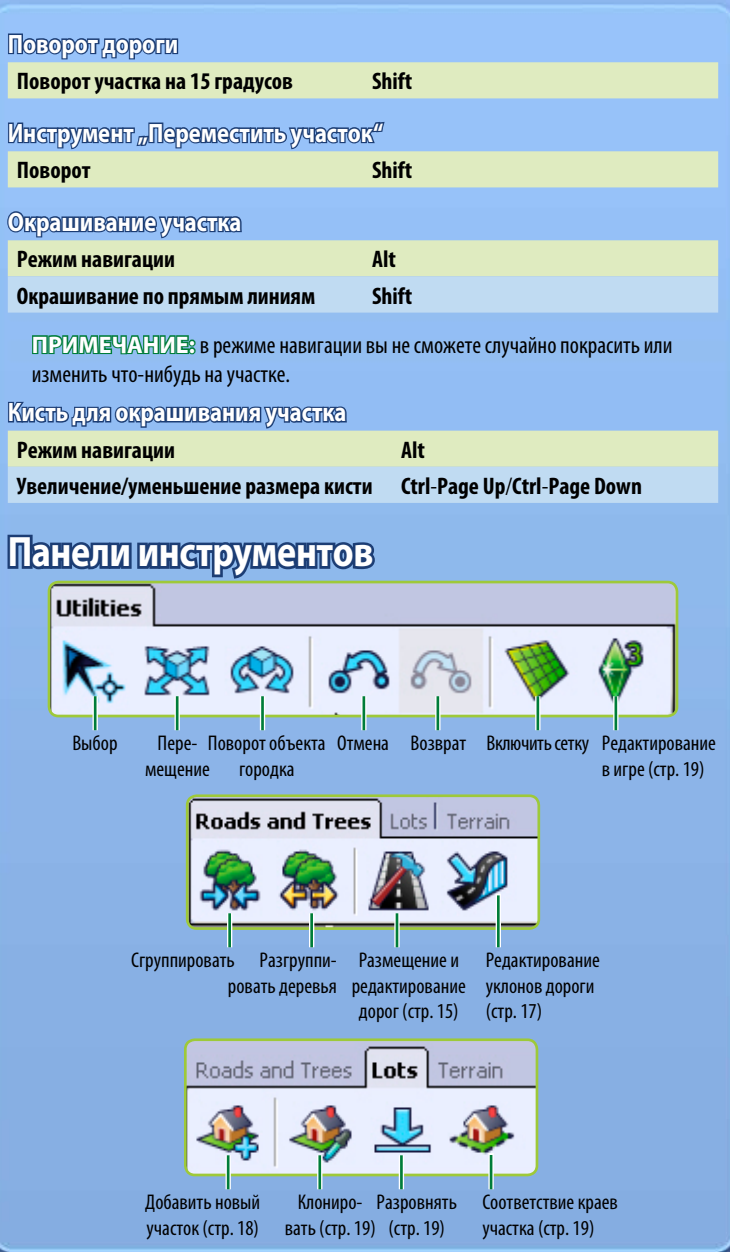

<span id="page-8-0"></span>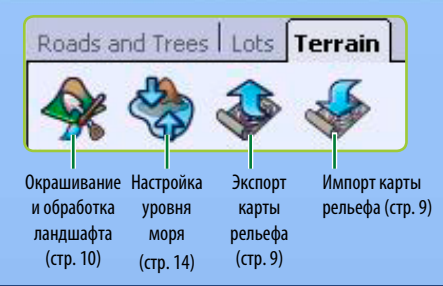

# **Придумывайте и творите!**

Если вам понравилась игра *The Sims 3*, этот редактор наверняка порадует вас еще больше! *"Создание городка The Sims 3 - бета-версия"* позволяет создавать самые разные городки - ведь это тот же самый инструмент (с небольшими модификациями), с помощью которого наш коллектив разработчиков создал городки, входящие в комплект базовой игры и дополнения. В редакторе *"Создание городка The Sims 3 - бета-версия"* модульные окна - вы сможете менять панели инструментов, не прерывая работы. При повторном запуске редактора восстанавливается стандартный набор инструментов.

Набор возможностей постоянно расширяется! С выходом каждого нового дополнения у вас будет больше предметов, с которыми можно работать в редакторе после того, как вы приобретете и установите эти дополнения.

# **Создание новых городков**

#### **Чтобы создать городок:**

- 1. Выберите в меню "Файл" пункт "Новый городок". Откроется окно "Параметры нового городка".
- **2.** Щелкните на кнопке просмотра, чтобы выбрать файл с изображением ландшафта.
- **3.** Этот файл содержит карту рельефа и определяет размеры и форму участка местности, где будет расположен городок.
- **4.** Затем выберите климат пустынный или тропический (от климата зависит набор доступных вариантов окраски ландшафта) - и укажите максимальную высоту рельефа (в названии каждого файла с картами рельефа есть номер - это и есть максимальная высота рельефа на данной карте). Щелкните на кнопке OK.

#### **Совет опытным пользователям:** можно импортировать

и экспортировать карты рельефа для создания/редактирования ландшафта в сторонних программах, таких как Adobe Photoshop или World Machine. Файл с картой рельефа должен быть черно-белым, 16-разрядным, с расширением .PNG и разрешением 256x256, 512x512, 1024x1024 или 2048x2048.

# <span id="page-9-0"></span>**Редактирование ландшафта**

В вашем городке могут быть хоть горы, хоть долины, покрытые травой или же асфальтом: все будет так, как вы пожелаете.

# **Обработка ландшафта**

Поднимайте горы, прорезайте ущелья, разглаживайте равнины...

#### **Чтобы обработать ландшафт:**

- 1. Щелкните на закладке "Ландшафтные работы" и выберите инструмент изменения ландшафта.
- 2. Щелкните на кнопке "Форма" в правой части экрана.
- **3.** Выберите тип кисти, соответствующий запланированным работам.
- **4.** Настройте параметры кисти.
- **5.** Наведите курсор на участок, который хотите изменить, и водите мышью по участку, нажав и удерживая кнопку мыши.

### **Параметры кисти для ландшафтных работ**

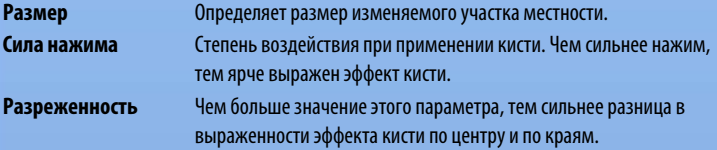

### **Показать непроходимый ландшафт**

Вы можете выделить окрашиванием и просмотреть участки местности, по которым персонажи не смогут пройти (см. "*Маршрут*" на [стр. 12\)](#page-11-0). Также рекомендуется окрашивать как непроходимый участок воду, но делать это не обязательно.

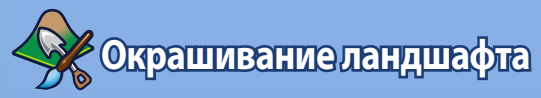

Земля, песок, каменные плиты, трава, бетон - покрытие поверхности может быть любым! В пределах цепочки (секции) городка рекомендуется использовать не более восьми различных видов покрытия. Чтобы просмотреть секции городка, выберите Просмотреть > Показать границы цепочки. Вы можете изменить число секций, отображаемых при выборе высокого уровня детализации, в меню Просмотреть > Настройка камеры и изменение уровня детализации.

#### **Чтобы окрасить ландшафт:**

- **1.** Раздел окрашивания на панели инструмента изменения ландшафта содержит несколько стандартных вариантов, связанных с типом ландшафта, выбранным при создании городка. Чтобы добавить новый вариант окрашивания, щелкните на "Добавить" и с помощью кнопки просмотра выберите в открывшемся окне нужную текстуру (песок, бетон, траву и т.п.).
- **2.** Затем выберите в ниспадающем меню тип ландшафта. Тем самым вы определите звуковые эффекты перемещения персонажей по выбранной местности.

**Совет опытным пользователям:** вы можете создать собственные варианты окрашивания ландшафта! Для этого нужно создать файл .tga или .dds с размером изображения, кратным двум, максимальным размером 1024 x 1024 точки и разрешением 72 точки на дюйм. Не используйте одно и то же название для нескольких текстур - редактор "*Создание городка The Sims™ 3 - бета-версия*" распознает только файлы с уникальными именами.

Кроме изменения размера кисти и степени разреженности, при окрашивании ландшафта вы можете также настроить следующие параметры.

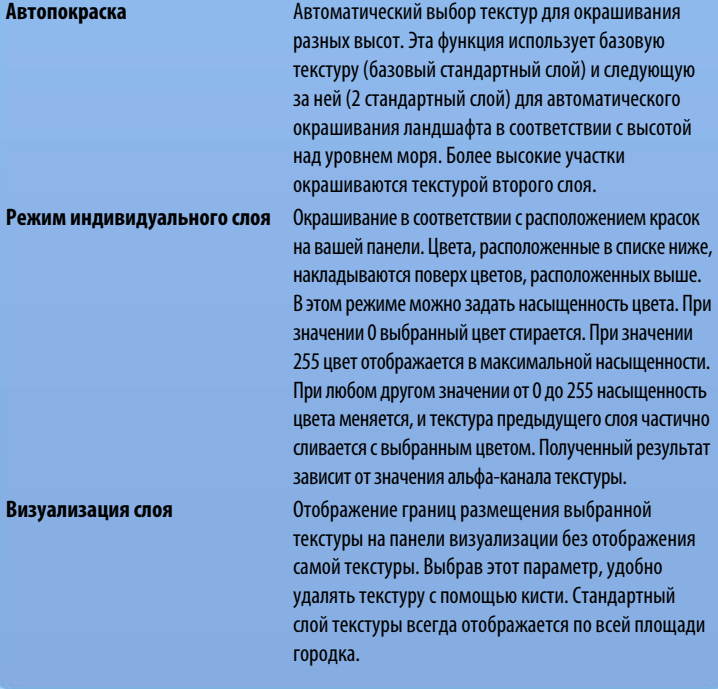

<span id="page-11-0"></span>**Форма** Выбор квадратной или круглой кисти. **Прозрачность** Чем меньше значение этого параметра, тем прозрачнее слой краски.

**Прозрачность маршрута** Отображение или скрытие зон, недоступных для персонажей или обзора.

Используйте стрелку под окном "Параметры кисти" для сохранения выбранных кистей в окне "Кисти".

**Совет опытным пользователям:** если вам не нравится какаянибудь текстура для окраски ландшафта, файл с этой текстурой можно заменить другим (после чего эта текстура будет заменена во всем городке). Чтобы удалить текстуру, щелкните на ней правой кнопкой в окне инструмента покраски ландшафта и выберите "Удалить". Текстура будет удалена везде, где она использовалась в вашем городке.

**Совет опытным пользователям:** слои ландшафтных

текстур можно экспортировать и импортировать. Эта возможность позволяет перерисовывать черно-белые изображения в сторонней графической программе и затем использовать их в городке. Для импорта/экспорта слоя ландшафтной текстуры щелкните правой кнопкой мыши на окне ландшафтного слоя и выберите "Импортировать" или "Экспортировать". Для визуализации экспортируемого слоя поставьте отметку в поле "Визуализация слоя".

# **Маршрут**

С помощью маршрутов вы можете определить места, где могут бывать персонажи (гулять, бегать трусцой и т.п.) и где можно все осмотреть с помощью камеры. Этот инструмент работает так же, как инструмент покраски ландшафта.

#### **Горожане**

Можно указать доступные и недоступные для персонажей части города. Например, можно запретить доступ в такие места, где персонажи могут "застрять" (слишком густой лес), или в физически труднодоступные места (отвесные скалы).

### **Камера**

Рекомендуется ограничить обзор некоторых зон городка - например приграничных территорий, где городок заканчивается. Постарайтесь не создавать зон, в которых камера может "застрять" в ходе игры.

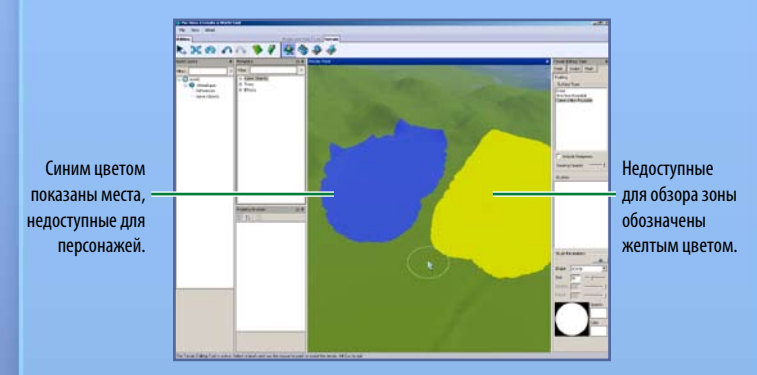

Пример удачного использования ограничения обзора.

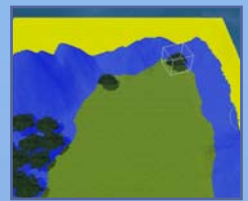

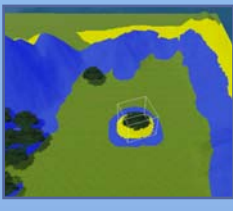

Пример неудачного использования ограничения обзора.

**Примечание:** установить маршруты в пределах участков нельзя.

♦ Размер и форму кисти инструмента прокладки маршрута для персонажей и камеры можно изменять.

#### <span id="page-13-0"></span>**Слепки**

Использование слепков позволяет предотвратить окрашивание или обработку зоны, с которой сделан слепок. Чтобы сделать слепок, просто покрасьте нужную зону.

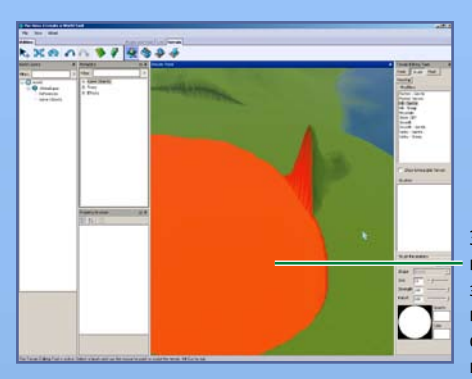

Зона слепка, в которой заблокированы все изменения, обозначена красным цветом.

# **Уровень моря**

Если вас чем-то не устраивает соотношение моря и суши в городке - это легко поправить. Уровень моря можно сделать выше или ниже с помощью соответствующего инструмента.

Чтобы отрегулировать уровень моря, щелкните на кнопке "Уровень моря", а затем щелкните на карте в том месте, где море должно заканчиваться. Вся территория, которая находится ниже этой точки, окажется под водой.

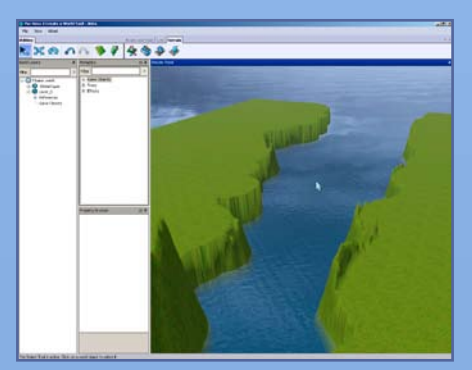

# <span id="page-14-0"></span>**Дороги и пешеходные дорожки**

Дороги и дорожки, большие и маленькие, соединяют все, что есть в городке. Только по ним могут перемещаться машины, мотоциклы и скутеры. Вы можете создавать дороги и дорожки абсолютно любых форм и размеров.

#### **Чтобы проложить дорогу или переходную дорожку:**

- 1. Щелкните на кнопке "Дороги", и откроется окно инструмента создания дорог.
- 2. Щелкните на кнопке "Разместить дорогу" (или "Разместить дорожку"), затем щелкните мышью там, где должна начаться дорога. Так вы обозначите начальную точку.
- **3.** Переместите мышь и щелкните, чтобы создать следующую опорную точку. Потом продолжите дорогу дальше. Чем больше отрезков, тем удобнее моделировать траекторию дороги.

**Совет опытным пользователям:**если удерживать нажатой левую кнопку мыши, когда прокладываешь дорогу, то можно произвольно менять радиус поворота дороги. Отпустите кнопку мыши, чтобы создать опорную точку, затем щелкните на следующей опорной точке, чтобы проложить дорогу.

**Чтобы перенести дорогу (или дорожку),** щелкните на кнопке перемещения объекта городка, затем щелкните мышью и растяните темно-синий контур, чтобы изменить форму и расположение дороги. С помощью светло-синих контуров можно менять угол поворота дороги.

Щелкните на светло-синем контуре и измените изгиб дороги, удерживая кнопку мыши нажатой.

Щелкните и удерживайте кнопку мыши на темно-синем контуре, чтобы растянуть дорогу.

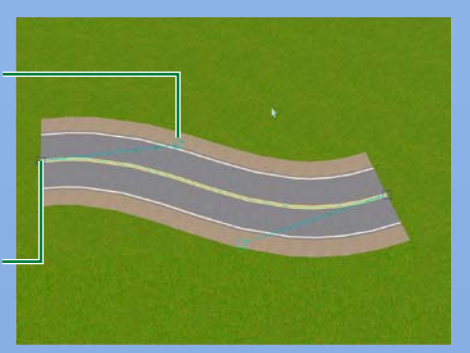

#### **Чтобы разместить перекресток:**

- 1. Щелкните на кнопке "Дороги", и откроется окно инструмента создания дорог.
- 2. Щелкните на кнопке "Разместить перекресток дорог" (или "Разместить перекресток дорожек").
- **3.** С помощью инструмента перемещения объекта городка расположите перекресток в конце нужной дороги (или дорожки). Вы увидите, как перекресток подсоединится к участку дороги. Теперь одну дорогу может пересечь другая.

**Примечание:** дороги можно соединять только с другими дорогами или перекрестками дорог, а пешеходные дорожки можно соединять только с такими же дорожками или перекрестками дорожек. Нельзя соединить дорогу с пешеходной дорожкой или перекрестком пешеходных дорожек.

**Примечание:** перекрестки следует размещать во время прокладки дорог. Вы не сможете добавить перекресток посреди уже существующей дороги. Удобнее всего оставлять промежутки в тех местах дороги, где вы хотите установить перекрестки, а после того как прокладка дорог будет закончена, заполнить эти промежутки перекрестками. Можно также удалить участок дороги и установить на освободившееся место перекресток.

**Примечание:** если у вас останутся незамкнутые участки дороги, персонажи будут оставлять машины и переходить к продолжению дороги пешком, а потом возвращаться в машину.

### <span id="page-16-0"></span>**Наклон дороги**

На склонах холмов дороги можно сделать с уклоном. Отрегулируйте пологость, наклон, перепад высот.

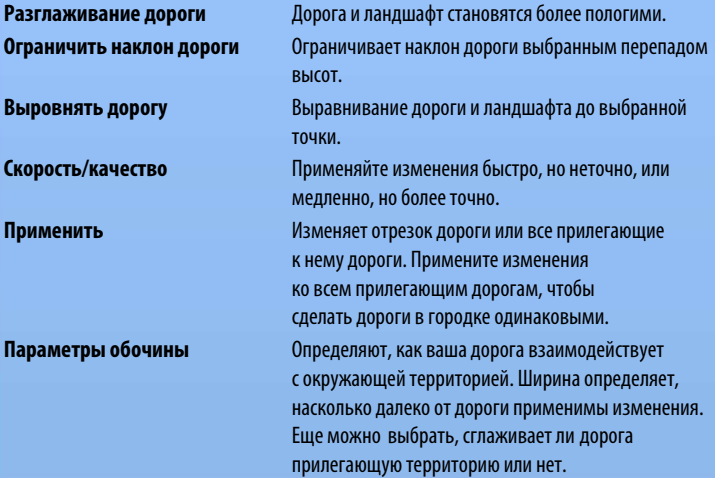

Чтобы применить данные параметры, выберите их, а затем щелкните на отрезке дороги, который хотите изменить.

**Совет** опытным пользователям: вы можете произвольно изменить текстуру дороги или дорожки в другой программе.

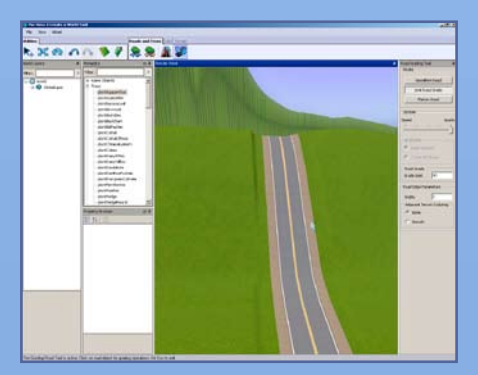

# <span id="page-17-0"></span>**Участки**

Чтобы с вашим городком можно было играть, разместите участки. Вы можете размещать жилые и общественные участки.

# **Добавление новых участков**

Вы можете создавать участки любого размера (до 64 x 64) в любой части городка. Для строительства на участке используйте "Редактирование в игре" (см. [стр. 19](#page-18-0)).

**ПРИМЕЧАНИЕ:** при размещении участков используйте режим "Включить сетку". Это поможет совместить дороги и соседние участки, которые должны находиться на одной линии.

#### **Чтобы добавить новый участок:**

**1.** Прежде чем добавлять новый участок, создайте новый слой. Щелкните правой кнопкой мыши на кнопке ГОРОД в окне слоев города и выберите пункт ДОБАВИТЬ СЛОЙ.

**Примечание:** слои помогут вам создать город. Если вам необходимо разместить много объектов, используйте разные слои: так легче будет их найти. Например, если потребуется удалить все деревья (участки, дороги), это легко будет сделать, если все они находятся на одном слое. И группировать деревья тоже будет проще. Группируйте деревья по видам и по слоям. Если разметить два одинаковых вида деревьев на двух разных слоях, то получатся две группы, что повлияет на производительность игры. В одном слое их легко можно сгруппировать в одну группу.

- **2.** Щелкните на кнопке "Добавить новый участок".
- **3.** Щелкните на том месте, где должна быть одна сторона вашего участка, а затем еще раз, когда она окажется нужной длины.
- **4.** Не отпуская кнопки мыши, покажите курсором полный размер участка, а затем щелкните снова. Размер создаваемого участка можно увидеть в правой нижней части экрана. Появится окно данных об участке.
- $\diamondsuit$  Если линии окрасились красным цветом, на этом месте нельзя расположить участок. Сделайте участок меньше или расположите его в другом месте. Нажмите клавишу **ESC** и щелкните на кнопке "Добавить новый участок", чтобы начать все сначала.
- **5.** Во всплывающем окне выберите вид и подвид участка (например водоем, пляж или кладбище). Позже, редактируя участок в игре, вы разместите на нем необходимые объекты (см[. стр. 19\)](#page-18-0), чтобы персонажи могли здесь заниматься какой-либо деятельностью.

**Примечание:** подробнее о рекомендованных для разных участков объектах рассказано на [стр. 20](#page-19-0).

**6.** Установите полную стоимость (она добавится к стоимости участка, поэтому можете повысить стоимость, если участок находится в хорошем месте) и выберите настроение "Красивый дом" (чтобы вызывать восторг у персонажей).

<span id="page-18-0"></span>**7.** Назовите ваш участок (чтобы сохранить городок, необходимо дать названия всем участкам).

**Примечание:** вы можете изменять сведения об участке в окне "Просмотр собственности".

Для работы с участком вам пригодятся следующие инструменты.

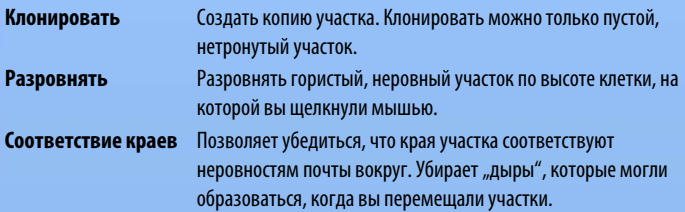

**Примечание:** изменяя ландшафт на пустом участке, выберите инструмент перемещения иудерживайте клавишу **ALT**, чтобы слегка переместить участок. Это позволит совместить ландшафт участка и ландшафт городка.

**Примечание:** чтобы найти участок или объект, размещенный на ландшафте городка, на панели слоев, выберите этот объект и нажмите клавишу Пробел. В окне слоев покажется название объекта. Или вы можете щелкнуть правой кнопкой мыши на названии в окне слоев и выбрать пункт НАЙТИ НА ПАНЕЛИ ВИЗУАЛИЗАЦИИ. Камера сфокусируется на нужном объекте.

# **Редактирование в игре**

Режимы строительства и покупки здесь такие же, как в *The Sims 3*, хотя есть пара отличий. Управление обзором - управление из редактора "*Создание городка The Sims 3 - бетаверсия*", не дает возможность войти в режим жизни, но позволяет перемещаться между участками. **Вы должны сохранить игру**, прежде чем выйти из режима редактирования в игре, иначе изменения не отобразятся в редакторе *"Создание городка The Sims 3 - бетаверсия"*.

#### **Для изменения участка в игре:**

- 1. Создав участок, щелкните на пиктограмме "Редактирование в игре".
- **2.** Когда откроется экран игры, выберите пиктограмму "Настройка", а затем -ИЗМЕНЕНИЕГОРОДА. Изображение обновится. Выберите нужную пиктограмму для изменений участка.

# <span id="page-19-0"></span>**ОБЪЕКТЫ, ЭФФЕКТЫ И ГЕНЕРАТОРЫ**

Создав и раскрасив город, можно приступить к размещению деревьев, растений и спецэффектов.

# **Размещение и управление объектами**

#### **Для размещения объекта:**

- **1.** Выберите нужное меню настройки на экране метаданных (генераторы, уют, деревья или эффекты).
- **2.** Щелкните **дважды** на объекте, который хотите разместить.
- **3.** Укажите курсором на место размещения объекта и щелкните еще раз. Щелкните и, не отпуская кнопки мыши, можете вращать объект, чтобы выбрать выгодную позицию. Щелкая, можно размещать сколько угодно одинаковых объектов.
- **4.** Закончив с выбранным видом объекта, нажмите клавишу **ESC**, чтобы освободить курсор.

#### **Чтобы переместить установленный объект:**

- 1. Щелкните на пиктограмме "Переместить объект городка" и выберите нужный объект (не забудьте после этого отпустить кнопку мыши).
- **2.** Щелкните на самом объекте, чтобы сдвинуть его с места. Щелкайте на красной, синей или зеленой линии, чтобы перемещать объект вдоль этих осей. Выбранная ось становится желтого цвета.

**Совет:** чтобы опустить объект на поверхность, щелкните на зеленой линии, нажав клавишу **CTRL** (манипулятор) в режиме перемещения.

**Примечание:** также можно перемещать объекты вертикально, погружая их в почву или вознося в небо!

**Примечание:** изменить расположение объекта можно, изменив его номер в окне просмотра собственности.

**Примечание:** чтобы переместить объект, щелкните на нем и двигайте мышь, не отпуская кнопки.

<span id="page-20-0"></span>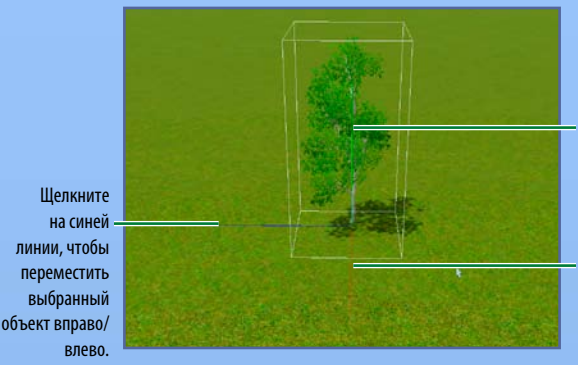

Щелкните на зеленой линии, чтобы переместить выбранный объект вверх/ вниз.

Щелкните на красной линии, чтобы переместить выбранный объект вперед/ назад.

#### **Чтобы повернуть установленный объект:**

- 1. Шелкните на пиктограмме "Переместить объект городка" и выберите нужный объект (не забудьте после этого отпустить кнопку мыши).
- **2.** Для вращения объекта щелкните на нем или зеленом манипуляторе.

**Чтобы удалить установленный объект**, щелкните на пиктограмме "Выбрать объект городка", выберите объект и нажмите клавишу **Delete**.

# **АКТЫ**

Чтобы оживить город, используйте разные эффекты - облака, птиц, насекомых и многое другое! Они размещаются так же, как прочие объекты.

**Примечание:** эффект ваших... эффектов иногда можно увидеть, только открыв созданный город в *The Sims 3*. Но некоторые эффекты, видимые в игре, отображаются и в редакторе "*Создание городка The Sims 3 - бета-версия*".

Эффекты проявляются в зависимости от их свойств. Некоторые эффекты проявляются с разной степенью вероятности (в процентах) - например, радуга может появиться только в солнечный день. Другие эффекты (генераторы) проявляют свои свойства по выбору создателя, некоторые (птицы) - в случайном порядке, прочие (воздушные шары и лодки) присутствуют постоянно.

# **Генераторы**

Генераторы периодически производят объекты, которые можно собирать в игре - рыбу, камни, прочее. Они размещаются так же, как объекты и эффекты.

**Примечание:** подробнее о генераторах см. [стр. 27](#page-26-0).

# <span id="page-21-0"></span>**Публикация**

Делитесь созданными городками с участниками сообщества *The Sims 3*!

#### **Для публикации городка:**

- **1.** Добавьте описание городка и пиктограмму, щелкнув правой кнопкой мыши на его верхний слой и выбрав пункт ДОБАВИТЬ/ИЗМЕНИТЬ ОПИСАНИЕ. Пиктограмма должна быть файлом в формате .png с разрешением 256x256.
- **2.** Сохраните городок.
- **3.** В меню файла щелкните на пункте "ВЫБРАТЬ ГОРОД ДЛЯ ЭКСПОРТА", затем на файле нужного города и выберите ОТКРЫТЬ.
- **4.** Отправьте файл в службу Exchange (с помощью программы запуска *The Sims 3*) так же, как семью или участок.

# **Использование городкавигре**

Итак, вы создали шедевр. Пора населить городок персонажами и посмотреть, понравится ли им новое место.

#### **Чтобы начать игру в новом городе:**

- **1.** Следуйте рекомендациям 1-3, изложенным выше.
- **2.** Дважды щелкните мышью на файле .Sims3Pack.

# **Советы и подсказки**

# **Общие**

- ♦ Используйте вращающуюся сетку! Более реалистичная сетка поможет выравнивать и размещаться предметы.
- $\blacklozenge$  Используйте разные слои, чтобы размещать объекты, участки и другое.
- ♦ Просматривайте основу города, чтобы размещать объекты точнее.
- $\diamondsuit$  В водоемах по умолчанию водится морская рыба. Создав реку, установите в ней генераторы речной рыбы.

### <span id="page-22-0"></span>**Размещение участков и маршруты**

- ♦ Нельзя разместить больший участок на меньшем. Выбирайте участки стандартных размеров, чтобы другим игрокам было удобнее их использовать. Придерживайтесь этого правила как для общественных, так и для жилых участков.
- $\blacklozenge$  Одной стороной участок должен примыкать к дороге, чтобы персонажам легче было идти от дороги к дому.
- $\blacklozenge$  Рамки интерактивных объектов должны полностью находиться на участке.
- ♦ Недоступная территория должна выглядеть непроходимой. Доступная территория должна выглядеть проходимой. Если вы хотите, чтобы персонажи не поднимались на какую-нибудь гору, расположите у подножия перед отметкой непроходимости деревья или изгородь, чтобы сразу было понятно, что туда подняться нельзя.
- $\blacklozenge$  У каждого крыльца должна быть как минимум двойная лестница, чтобы по ней могли пройти несколько персонажей.
- $\blacklozenge$  На крыльце должно быть достаточно места, чтобы двое персонажей могли пообщаться. В идеале там должно хватить места для приходящих поздравлять с новосельем гостей (не менее, чем трое персонажей). Двое общающихся подопечных занимают 1x2 клетки, которые не должны блокироваться дверьми, лестницами или настенными светильниками.
- $\blacklozenge$  Дороги и пешеходные дорожки всегда должны заканчиваться перекрестками. Иначе машина не сможет развернуться, заехав в тупик.
- $\blacklozenge$  Старайтесь не строить мосты из плиток фундамента. Персонажи ходят по ним редко, воспринимая их как выход в "другую" комнату. А еще они плохо смотрятся при динамичном отображении стен, если ваш дом построен не на фундаменте.
- $\diamondsuit$  Игровые объекты, расположенные в слое города, не должны выступать за края участка. Иначе персонажи не заметят эти объекты и пройдут сквозь них. Размещайте игровые объекты хотя бы через одну клетку от края участка.
- $\blacklozenge$  Изгороди, особенно широкие, расположенные на краю участка, могут стать проходимыми. Размещайте изгороди хотя бы через одну клетку от края участка.
- $\diamondsuit$  Многие объекты и заведения довольно большие. Убедитесь, что на созданном участке можно разместить все необходимые объекты и здания.

# <span id="page-23-0"></span>**Производительность**

Следуйте нашим советам - и созданный вами город будет правильно функционировать на большинстве компьютеров.

- ♦ Группирование деревьев, особенно если их много, повышает производительность.
- ♦ Размещайте на участке не более 4 видов растений, общим числом 30.
- ♦ Используйте на участке до 4 красок ландшафта.
- $\blacklozenge$  И не более 8 красок в городке размером 256 х 256.
- $\blacklozenge$  Воздержитесь от возведения двойных стен и создания колонн с помощью инструмента стен. Маршрутная система будет считать их маленькими комнатами.
- ♦ Для правильного функционирования городка на компьютерах с низкой производительностью разносите участки подальше, чтобы при увеличении масштаба был виден лишь один участок.

# **Игровой процесс и эстетика**

- $\blacklozenge$  Размещайте генераторы возле интересных мест городка, чтобы совместить приятное с полезным.
- ♦ Создавайте маленькие уникальные участки, чтобы сделать город оригинальным и интересным.
- ♦ Выровняйте соседние участки по сетке, чтобы улучшить облик городка.
- $\blacklozenge$  Смените время суток, чтобы посмотреть, где всходит и заходит солнце. Сделайте это до того, как начнете изменять ландшафт.
- $\blacklozenge$  Если вода выглядит странно после смены уровня моря, легонько коснитесь водной глади одним из ландшафтных инструментов.
- $\diamondsuit$  Помните о разных углах обзора во время строительства, стараясь, чтобы обзору не мешали высокие горы и т.п.
- $\blacklozenge$  Размещая участки и дороги, заранее учитывайте, сколько времени уйдет на поездки. Если дома сосредоточены на одном конце города, а заведения - на другом, персонажи будут слишком долго добираться до работы.
- $\blacklozenge$  Чтобы персонажи автоматически устраивали пикники, разместите в нужных местах невидимые корзины для пикника (они находятся в меню покупки дополнения "The Sims 3 Мир приключений".
- $\diamondsuit$  Не забудьте несколько дешевых участков, чтобы новые семьи могли поселиться в городе.
- $\blacklozenge$  Старайтесь создавать квадратные участки, чтобы другим игрокам проще было их вращать. Если это невозможно, разместите более короткую сторону участка рядом с дорогой, чтобы персонажи быстрее добирались до входной двери. Игроки могут вращать прямоугольные участки только в двух направлениях, таким образом их можно перемещать куда угодно.
- $\diamondsuit$  Размещайте участки на ровной почве, чтобы другим игрокам было проще использовать их.
- <span id="page-24-0"></span> $\blacklozenge$  Не забудьте о фонаре перед входной дверью, чтобы знать, как дом выглядит ночью.
- $\blacklozenge$  Чем ближе к дому почтовый ящик и мусорный бак, тем удобнее их использовать.

## **Технические детали**

- $\blacklozenge$  Помните, что заведения, расположенные на одном участке, имеют одну пиктограмму, закладку и адрес. Единственный плюс размещения нескольких заведений вместе - высокая степень детализации при обзоре (существуют ограничения по степени детализации в каждый определенный момент).
- $\blacklozenge$  Изменяя сетку и ландшафт, оставьте вокруг участка как можно больше свободного пространства.
- ♦ Расположение почтового ящика тоже имеет значение. С какой стороны вы расположите почтовый ящик на участке, с такой и будет отображаться данный дом при щелчке на пиктограмме участка.
- ♦ Ближняя к почтовому ящику дверь считается входной. Именно через нее персонажи предпочитают входить в дом и выходить на улицу.
- $\blacklozenge$  Не стройте участки на крутых склонах. Иначе края участка могут неправильно отображаться.
- ♦ Не размещайте объекты городка на участках, иначе другие игроки не смогут их удалить и персонажи будут проходить сквозь эти объекты.
- $\blacklozenge$  Не "украшайте" ландшафт пешеходными дорожками (размещая их параллельно). Это запутает маршрутную систему.

# <span id="page-25-0"></span>**Словарь**

### **Альфа-канал**

Здесь устанавливается уровень прозрачности для всех текстур или их частей.

### **Секция или секция ландшафта**

Часть ландшафта размером 256 x 256. Для улучшения производительности карта разделена на отрезки. Ближние к камере секции отображаются с высоким уровнем детализации, дальние - с низким.

### **Карта рельефа**

Карта рельефа - двухмерное изображение, которое помогает создавать трехмерную поверхность.

### **Уровень детализации**

Объекты и текстуры содержат элементы с разным уровнем детализации. Чем выше уровень детализации, тем более мощным должен быть компьютер. Для повышения производительности игры ближние объекты отображаются с высоким уровнем детализации, дальние - с низким.

# **Манипулятор**

Линии или круги, с помощью которых можно перемещать объекты, выбрав инструменты "Переместить объект городка" или "Вращать объект городка".

### **Прозрачность**

Определяет прозрачность или плотность текстуры. Обычно относится ко всей текстуре.

# **Кратное двум (для размера изображения)**

Значение размера изображения должно делиться на два и быть одним из следующих чисел: 128, 256, 512, 1024, 2048, и т. д.

### **Заведение**

Здание, в котором персонажи ведут какую-нибудь деятельность (берут уроки, работают, учатся, смотрят спортивные соревнования). Размещаются в режиме строительства на общественном участке.

### **Генератор**

Этот объект можно разместить с помощью редактора создания городка или меню покупки. Он производит объекты, которые можно собирать: бабочек, жуков, рыбу, камни или металлы.

### **Слой города**

В редакторе *"Создание городка The Sims 3—бета-версия"* это территория, которую можно изменять, красить, заполнять объектами, деревьями, генераторами и т. д. В *The Sims 3* это территория между участками.

# <span id="page-26-0"></span>**Спискигенераторовиобъектов**

Жирным шрифтов выделены виды объектов, которые появляются чаще прочих.

# **Рыба**

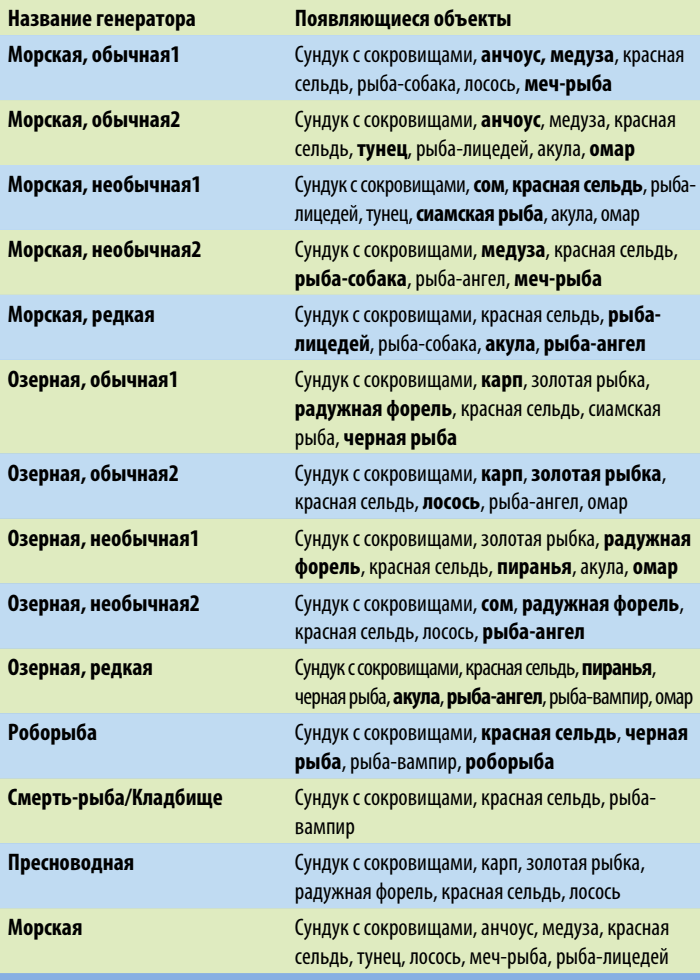

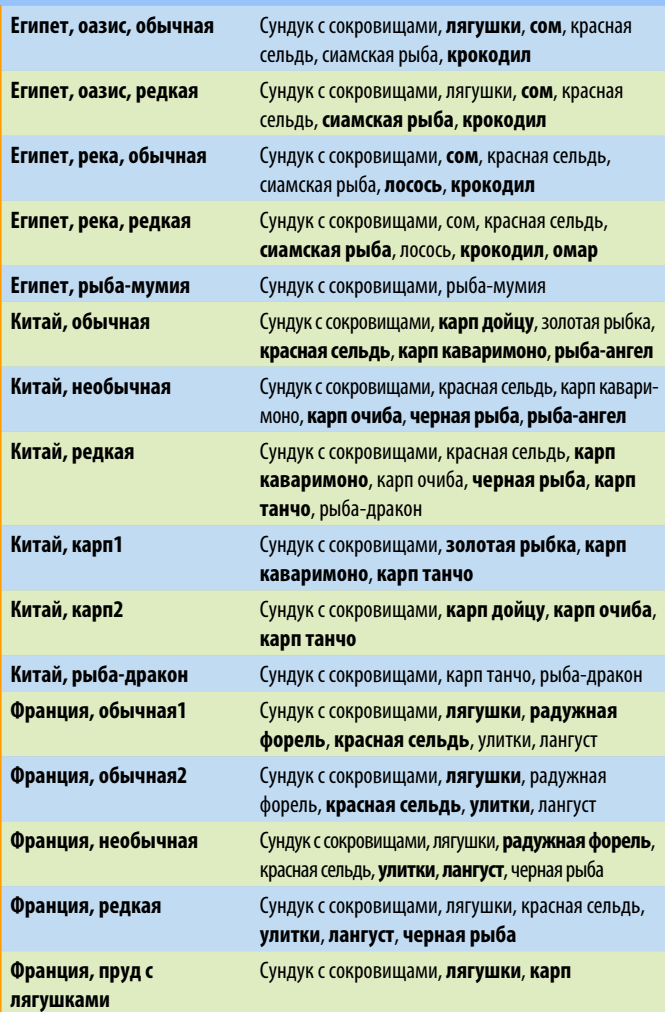

The Sims 3 Мир приключений *The Sims 3 Мир приключений*

# <span id="page-28-0"></span>**Насекомые**

### **Бабочки**

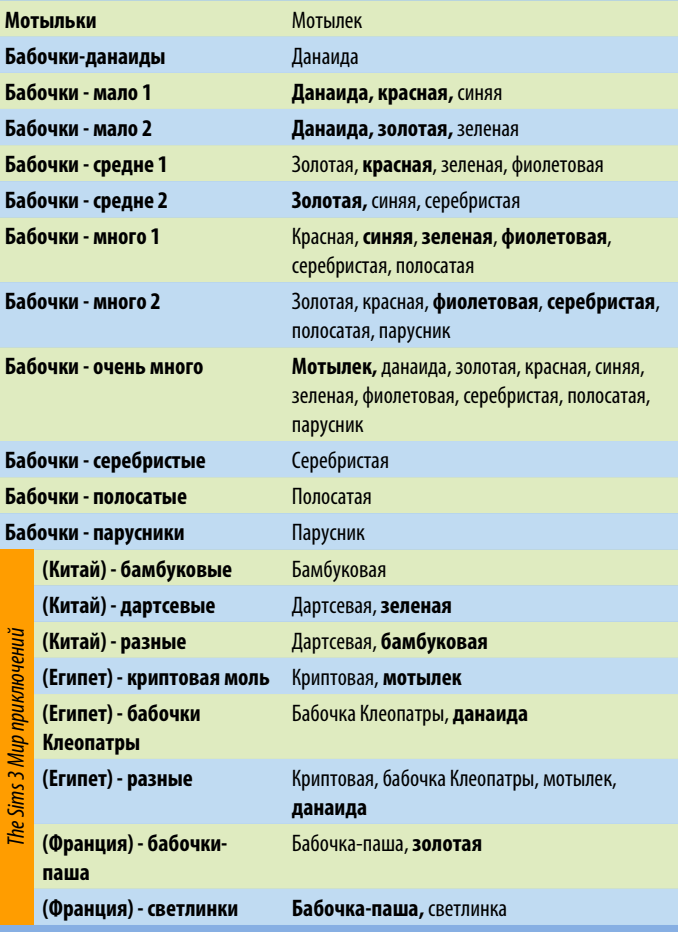

### **Жуки**

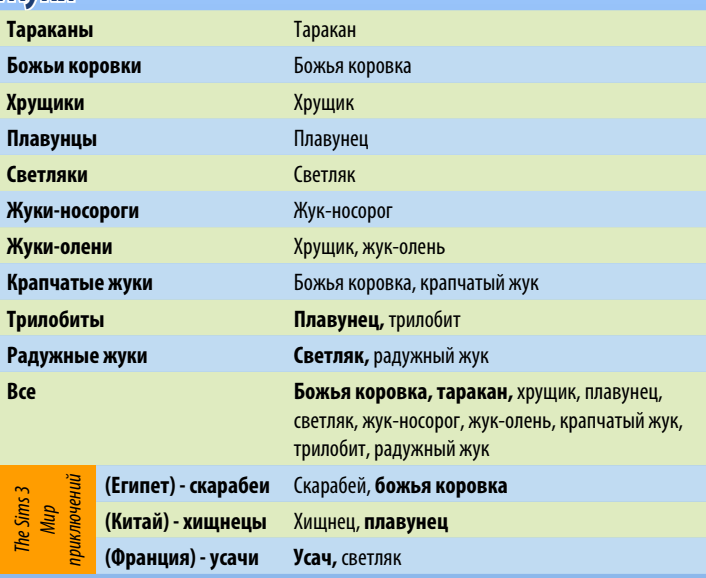

# <span id="page-30-0"></span>**Камни, драгоценные камни и металлы**

### **Металл**

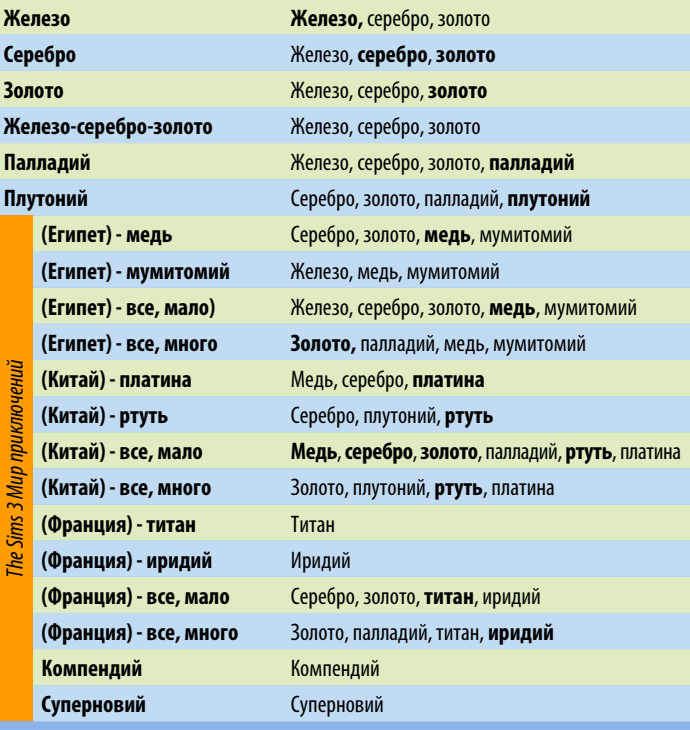

### **Камни**

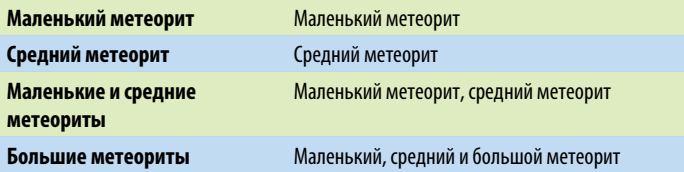

## **Драгоценные камни**

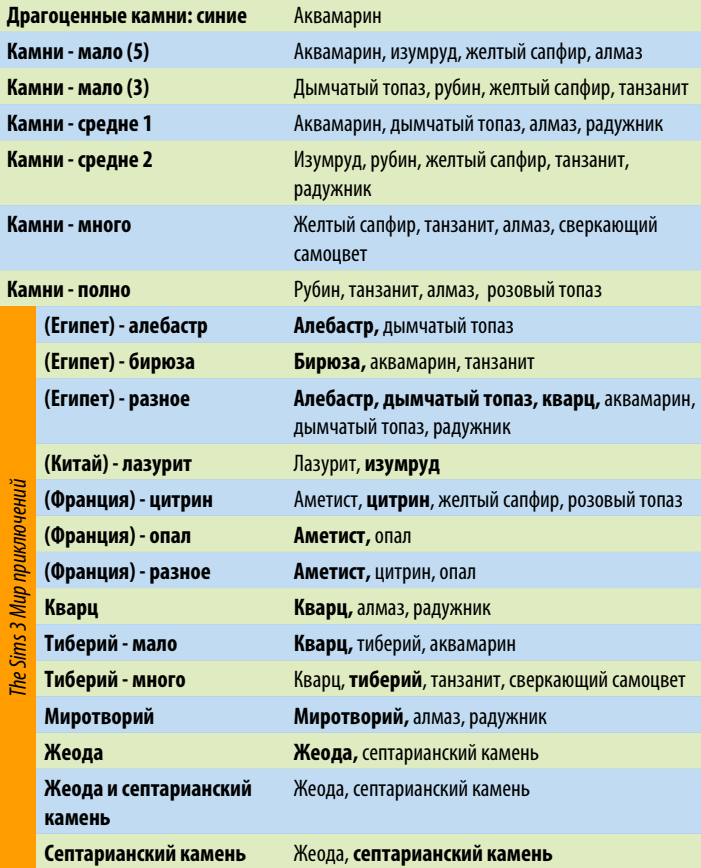

# <span id="page-32-0"></span>**Виды семян и растений**

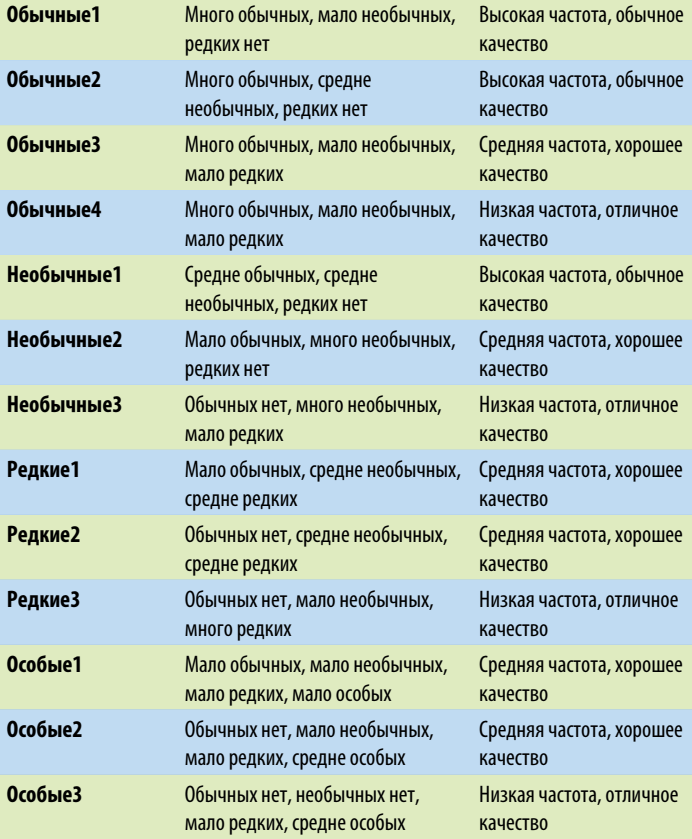

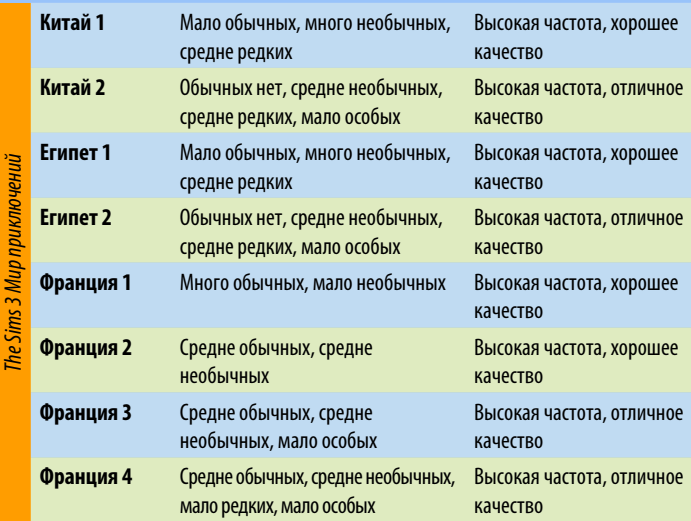

# **Сортировка растений по необычности**

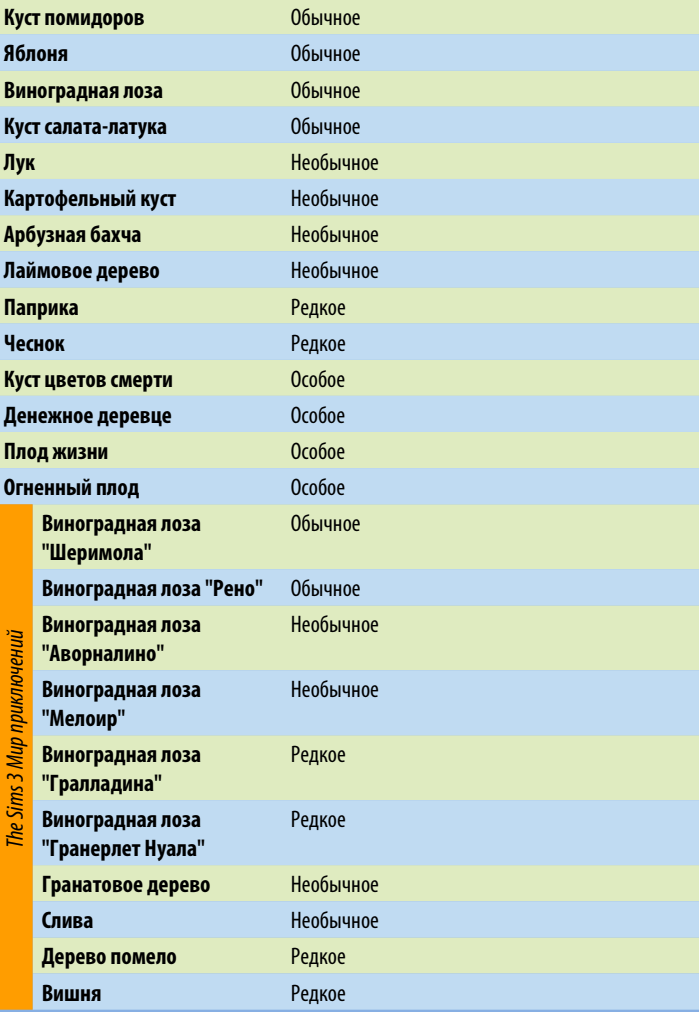

# <span id="page-35-0"></span>**Рекомендуемые для вида участка объекты**

### **Жилые участки**

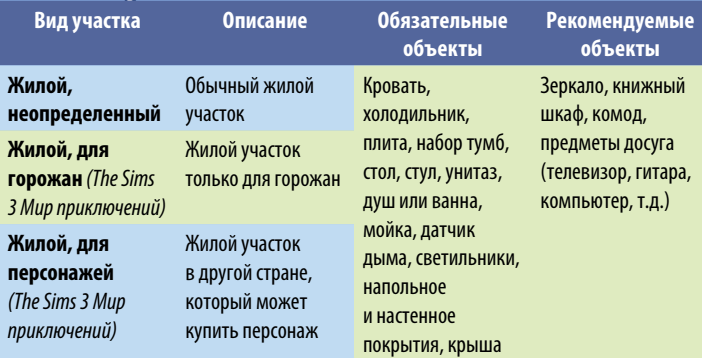

# **Общественные участки**

![](_page_35_Picture_241.jpeg)

![](_page_36_Picture_174.jpeg)

### **Скрытые участки из базовой игры**

Войдя в режим "Редактирование в игре" или "Изменение городка", вы можете изменить вид участка (жилой или общественный) и его подвид (спортзал, кладбище, т.д.). Подвид участков, перечисленных ниже, может быть изменен только в редакторе *"Создание городка The Sims 3*—бета-версия".

![](_page_37_Picture_177.jpeg)

### **Участки "The Sims 3 Мир приключений"**

Эти участки доступны только для игры *"The Sims 3 Мир приключений".*

![](_page_38_Picture_224.jpeg)

ДЛЯ ИГРЫ ТРЕБУЕТСЯ ПРИНЯТИЕ УСЛОВИЙ ЛИЦЕНЗИОННОГО СОГЛАШЕНИЯ С КОНЕЧНЫМ ПОЛЬЗОВАТЕЛЕМ, СОЕДИНЕНИЕ С ИНТЕРНЕТОМ, УЧЕТНАЯ ЗАПИСЬ ЕА, THE SIMS 3 И ПОСЛЕДНЕЕ ОБНОВЛЕНИЕ ИГРЫ, РЕГИСТРАЦИЯ ИГРЫ С ИСПОЛЬЗОВАНИЕМ ПРИЛАГАЮЩЕГОСЯ РЕГИСТРАЦИОННОГО НОМЕРА. РЕГИСТРАЦИОННЫЙ НОМЕР ПРИМЕНИМ ТОЛЬКО ДЛЯ ОДНОЙ РЕГИСТРАЦИИ И НЕ ПОДЛЕЖИТ ПЕРЕДАЧЕ. ЮРИДИЧЕСКАЯ ИНФОРМАЦИЯ EA НАХОДИТСЯ НА ВЕБ-САЙТЕ ПО АДРЕСУ **[www.ea.com](http://www.ea.com)**. РЕГИСТРАЦИЮ МОГУТ ПРОЙТИ ПОЛЬЗОВАТЕЛИ В ВОЗРАСТЕ 14 ЛЕТ И СТАРШЕ. EA ОСТАВЛЯЕТ ЗА СОБОЙ ПРАВО ПРЕДОСТАВЛЯТЬ ПОДДЕРЖКУ И/ИЛИ ОБНОВЛЕНИЕ СЕТЕВЫХ КОМПОНЕНТОВ БЕЗ ДОПОЛНИТЕЛЬНОЙ ОПЛАТЫ ПРИ УСЛОВИИ ИХ НАЛИЧИЯ.

EA ОСТАВЛЯЕТ ЗА СОБОЙ ПРАВО ПРЕКРАТИТЬ ПОДДЕРЖКУ СЕТЕВЫХ КОМПОНЕНТОВ ЧЕРЕЗ 30 ДНЕЙ ПОСЛЕ ПУБЛИКАЦИИ СООТВЕТСТВУЮЩЕГО УВЕДОМЛЕНИЯ НА ВЕБ-САЙТЕ

#### **[www.ea.com](http://www.ea.com)**.

© 2009 Electronic Arts Inc. Название и логотип EA, название The Sims, логотип The Sims 3 являются товарными знаками или зарегистрированными товарными знаками Electronic Arts Inc. в США и/или других странах. Все права сохранены. Название RenderWare является товарным знаком или зарегистрированным товарным знаком Criterions Software Ltd. Компоненты данного программного обеспечения являются © 1998-2008 Criterion Software Ltd. и лицензиаров. Все прочие товарные знаки являются собственностью соответствующих владельцев.

Используется технология Granny Animation. © 1999-2009 RAD Game Tools, Inc.

![](_page_39_Picture_5.jpeg)